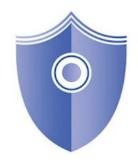

### **Pro iCam Manual**

# Introduction

Thank for your purchase of our new 1080P version SCS WiFi Camera.

This manual's graphic is based on an iOS device. As for Android devices, the procedure is very similar. You will not have much problem using the camera if you follow this manual step by step. If you do come across any difficulties, please do not hesitate to contact us. This manual will constantly be updated so please check back time to time.

T: 845-533-4460, M-F, 10:00-5:30 ET

SMS: 914-882-1054 (Best Way)

email: info@spycameras.com

# Part A. Installation

"Please follow this set-up exactly and step by step."

- **1.** Connect power to the camera.
- 2. Connect power to the camera and WAIT until the faint LED light blinks every 2 sec. (the LED will be ON  $\rightarrow$  OFF  $\rightarrow$  then Blink) If the LED remains solid or rapidly blinks, press the reset button for about 10 sec while ON, and wait. (The LED can be turned OFF by the app)

3. Download the app: "Pro iCam"

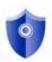

- **4.** Go to your smartphone's WiFi setting and turn the WiFi ON.
- **5.** Wait until the camera SSID appear, choose it and wait until it connects.

It is normal when you get a message such as:

- No internet available
- Unsecured network, etc..

Connect to the camera SSID anyway.

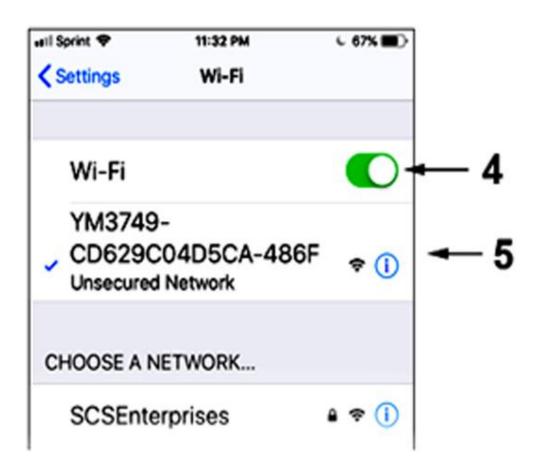

**6.** Open the app, wait until the WiFi icon appear. Then click on the search icon:

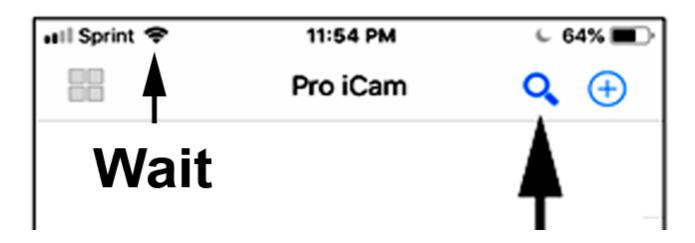

**7.** Camera will be found. Please click on it. If no camera is detected, hit refresh.

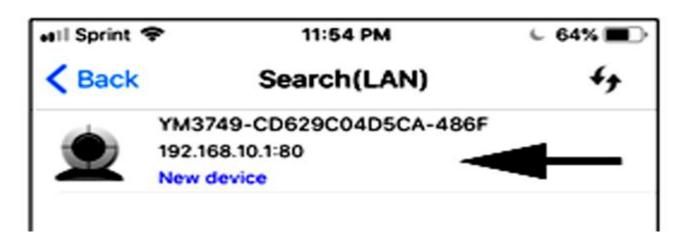

**8.** When the camera becomes 'online', press the **gear icon** and choose **Device Settings**. Do not press anything else.

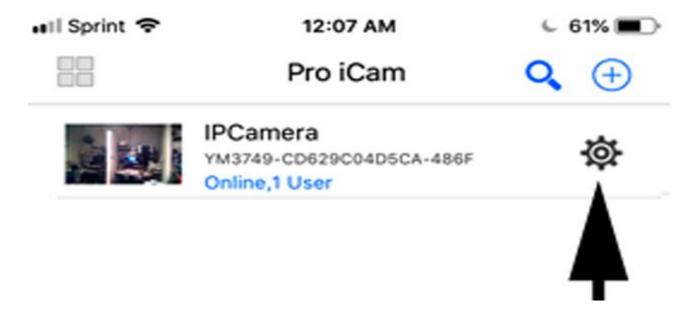

9. Select WiFi Config.

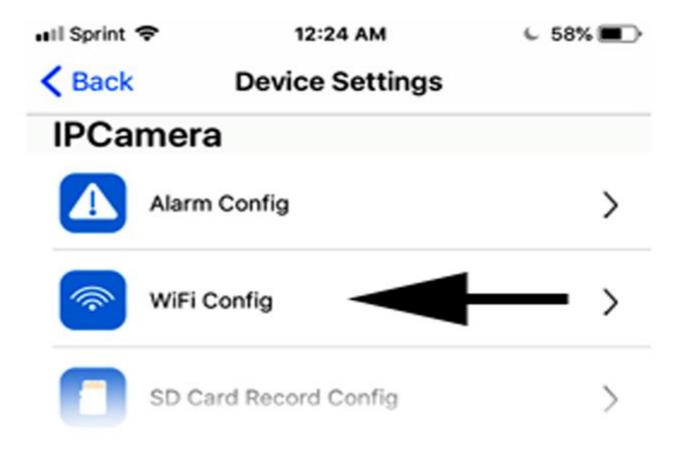

**10.** Choose your network. There is currently no WiFi spy cameras that work on 5GHz in the market. If your network is not found, please make sure to turn ON the 2.4GHz and DHCP for your router.

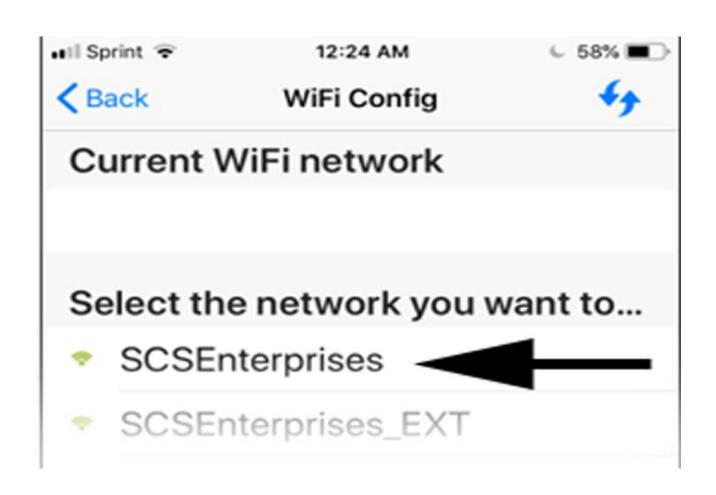

# **11.** Input WiFi password correctly. Review the PW and hit OK.

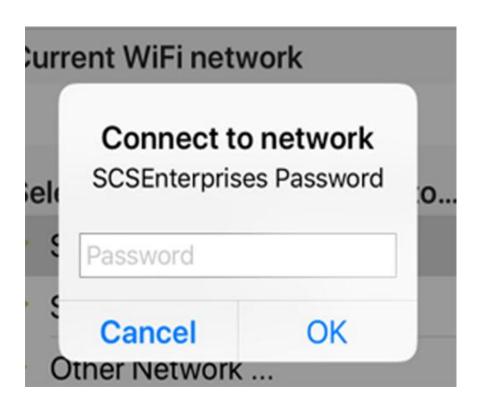

#### 12. Press the back button

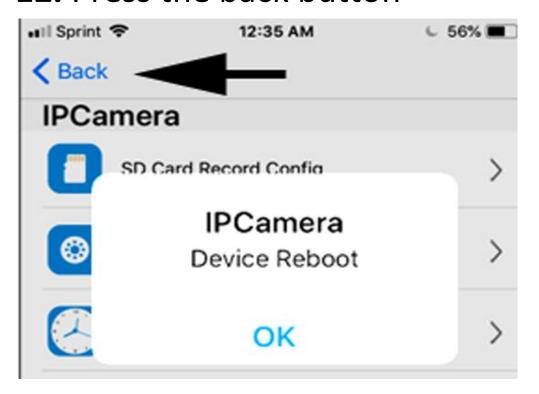

**13.** Must wait for a reboot, up to 1-2 min. until the camera becomes on-line again.

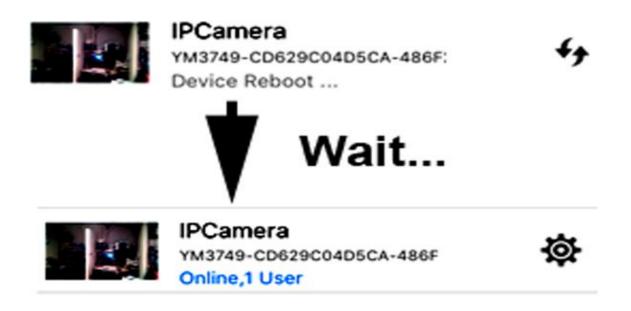

**14.** Click on the camera to view live. It will prompt you to change the PW for the camera. Please use alphanumeric, lower case only and make sure to choose a PW that you can remember.

If the live video does not show and remain at black screen, simply go back one screen and come back.

Congratulations, the set-up is done!

### 15. Trouble shooting

### Set-up failure

- 1. If the camera setup is successful, the camera public SSID (step:#5) will no longer be visible; if it is, it indicates that the set-up has failed.

  99% of the reason for failure is due to inputting a wrong PW at step:#11.
- Please reconnect your phone to the camera's SSID as step:#5 and try again from step:#8.
- 2. WiFi password and name only support the numbers, characters, symbols, etc. in the ASCII code table. It only supports the characters and symbols that can be typed on the English keyboard.
- 3. WEP encryption is not supported.
- 4. Your WiFi router must have internet service.
- 5. Reset the camera and try again. (step#17)

Camera is online only when the phone is in the same network and offline when using remotely.

- Turn the camera OFF and ON so the camera can reestablish the P2P connection

#### Remote live view is very slow

- Lower the resolution
- Internet connection may be slow
- May be out of range. Place the camera closer to the router
- Reboot the camera or unplug power and replug to reestablish Wi-Fi connection

# Even at 480p resolution, remote live remote view is very slow and keeps disconnecting.

- Reboot your router to refresh wireless connectivity.
- Reboot the camera or unplug power and replug to reestablish Wi-Fi connection

#### Wrong password error

- If you have changed the PW and can't remember, you must reset the camera and setup again.
- If you have not changed the PW, try the default PW: 8888

# The angle of the camera does not cover the area

- Cameras are permanently fixed and its angle cannot be adjusted by a user. Please contact us and send in the camera for us to adjust it for you.

#### No audio

- As stated on our product description, all spy cameras sold in Amazon are not equipped audio function due to the Amazon Policy which is accordance with the Federal Law. Plz Call us.

#### No night vision

- There are few models with night vision capability built-in but this is not a standard feature for all cameras. However, if you have the 1080P SONY chip super low light model, it is equipped with 940nM filter and will be extremely sensitive total invisible 940nM IR lamps such as:

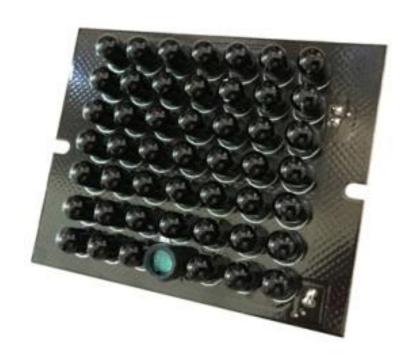

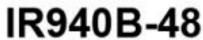

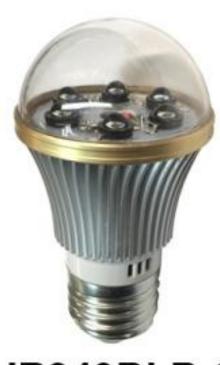

IR940BLB-6

Please search on-line using the model number.

### 16. Adding multiple devices

Once the set-up is complete you will be able to stream video remotely. You can add up to 5 devices (phones) and access the camera simultaneously. To adding the camera to other devices does **not** require a reset, simply set the device on the same network and start from step:#6 through step:#14. You must use the same camera PW because the PW is in the camera, not in the app. In other words, If you change the camera PW with one device, you must change to the same PW for all other devices connected.

You can also add the camera to a new device by clicking + and "Add new online camera". This method does not require the device to be at the same network as the camera.

#### 17. Resetting the camera

- You will need to reset and repeat all above steps if you are.....
- a. Moving the camera to another network location.
- b. Changing your router or router settings such as WiFi PW, wireless encryption mode etc.
- c. If you forget the camera PW.
- d. Camera malfunctions.

While the camera is ON, hold down the reset button for about 10 seconds and release. Wait about a minute. When LED starts to blink again, you must refresh power by unplugging it. Plug it back and wait until the LED blinks.

Reset is now complete, please setup the camera again.

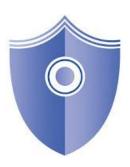

# Part B. Using the App

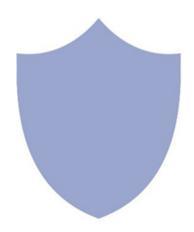

The main features of WiFi cameras are **live** viewing, recording, playback and push notification. We'll guide you to setup for these features.

There are many other features and settings, however most of them are none-essential and we'll not cover them all. Please feel free to click and experiment with all the buttons on the app, they are straight forward and easy to learn.

Please notice that the app is made for many other camera models and some buttons will not work. For example, as stated on our product description, all spy cameras sold in Amazon are not equipped audio function due to the Amazon Policy which is accordance with the Federal Law. Therefore, audio button will not work because there is no microphone built in to the cameras.

This manual will be constantly updated so please check back time to time.

## 1.1 SD Recording

All our WiFi cameras come with 16GB built-in memory which you can store 100+ hrs of video. The recording feature works independently and will record as long as the camera is powered ON. The best way to record is by motion detection.

- 1. Press 
  → Device Settings → Alarm Config.
- Set the "motion detection sensitivity"(You can also control "Push Notifications" here)
- 3. Press "OK" and go back one screen.
- 4. Choose "SD card Record Config."
- 5. Press "record" → "Record when alarms"
- 6. Set "file length" to 1~3 min.
- 7. Press "**OK**"

## 1.2 SD Recording Playback

Playback feature is one of the strong point of this camera. You can fast forward, rewind, zoom, import, export, delete files etc..

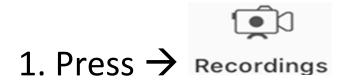

#### 2. Choose

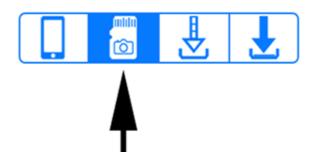

- 3. Click on a file to playback
- \* Left swiping or holding down on the file list will able you to delete or download the file.

# 2.1 Spot Recording

On top of its ongoing SD card recording, you can spot record manually onto your phone. This feature is a redundancy measure to record an incident while watching live.

- 1. Tap on the screen while watching the live view. Pop out menu will appear.
- 2. Click on the record icon to record & stop.

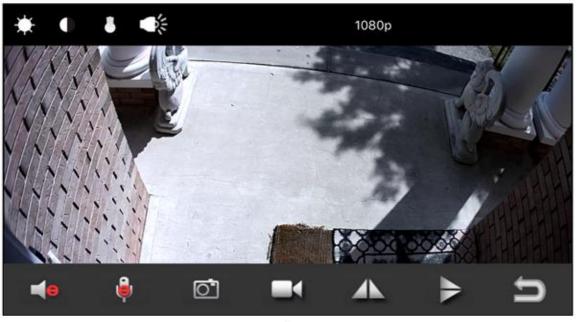

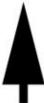

# 2.2 Spot Recording Playback

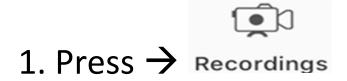

2. Choose

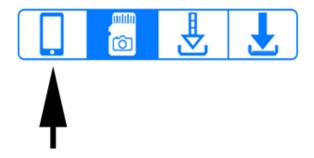

- 3. Click on a file to playback
- \* Left swiping or holding down on the file list will able you to delete or download the file.

## 3. Main Screen Overview

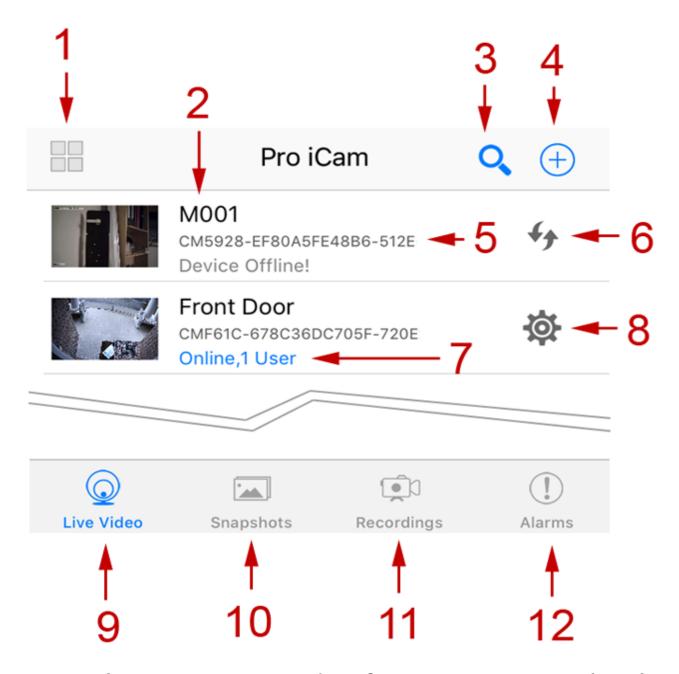

- 1. <u>Multi Screen Mode</u>: for viewing multiple cameras simultaneously.
- 2. Camera Name: can be changed by:

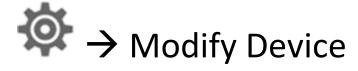

3. <u>Search Cameras</u>: Will detect cameras within the same network. Also will detect a camera if your phone is directly connected to the camera SSID.

#### 4. Add Camera

- → Add new online camera: this is used to add a camera that has already been set-up to your router. You can add 'on-line cameras' from a remote location.
- → Setup device WiFi connection: Another way of installing a new camera.
- 5. Camera UID number
- 6. Refresh connection
- 7. <u>Connection status</u> and number of users logged in. **Important note:** if it displays more than one user, it does not always mean there is another user connected. Sometimes error occurs when you go in and out of the app

frequently. Please be assured that there is no way of others to connect to your camera if they do not know your camera UID and the PW.

- 8. Device Settings
- 9. Cameras Listings
- 10. Storage for snapshots taken while viewing live
- 11. Storage for SD card recording (1.1) and spot recording. (2.2)
- 12. <u>Storage for automatic snapshots</u> by motion trigger. (see 1.1)

## 4. Live view

Tap on the live view for pop-up menus.

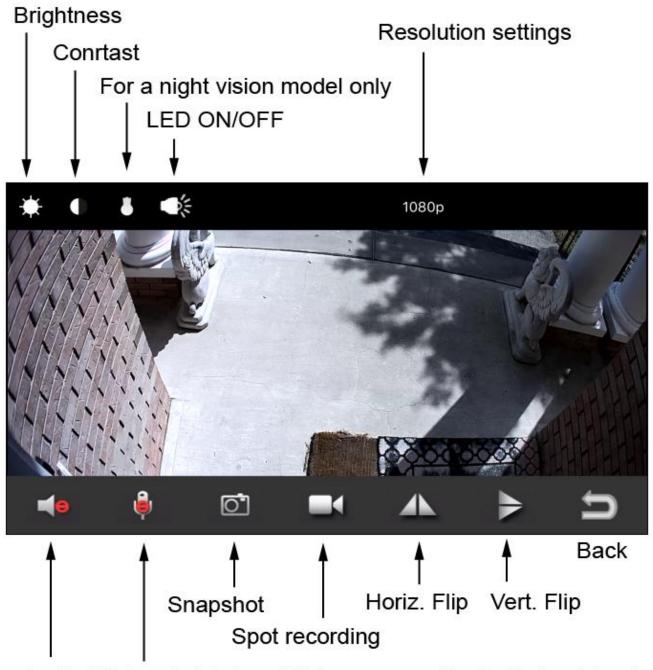

Audio (Not avaiable in a hidden camera due to Federal Law)

**Resolution Setting:** Ideal resolution is 720p. 1080p is recommended if you have fast and stable internet for **both** camera and phone.

# 5. Device Settings 🍄

# 1. Alarm Config

- Motion Detection Sensitivity: Motion is triggered by video pixel movement. Therefore the detection range is not limited by distance. Lower the sensitivity if you are experiencing too many false alarms.
- PIR Sensor Alarm: This is for an external PIR sensor and do not apply to SCS cameras. Please keep it OFF.
- Alarm Interval, Warning Tone, On-Screen Display: These settings are for a PC. Please keep them OFF.
- Alarm Schedule: You can designate one bracket of time for detecting motion. If left alone with 00.00 00.00 values, will detect motion 24/7.
- Email Alert and FTP Upload: We do not

support, please use "Push Notifications" for external PIR sensors, does not apply to SCS cameras.

- **Push Notifications:** Unlike other cameras, our notification will work even if the app is not running.
- 2. WiFi Config

Used for initial WiFi setup and changing network.

- 3. SD Card Record Config
- **SD Card Capacity:** Displays the SD card size & usage. If it displays 0, please reboot the camera.
- **Record:** Choose from many different recording modes. Alarm recoding is recommended.
- Resolution: Lowering the recording resolution will greatly increase the storage

capacity.

- File Length: Length of file that is created while recording. If recoding by motion, 1-3 min is recommended. For example, if set at 3 min, when motion is triggered, the camera will record for 3 min and pause for the next trigger. If recording continuously, will create 3 min files continuously.
- Loop recording: When the memory is almost full, the camera will start erasing the oldest files to make rooms for new recordings.

  However, it is recommended to format the card time to time before the card gets full.
- Format: You must stop the recording first before engaging to format.
  - 4. (3) IR-LED Config

This feature only applies to a model with night vision.

When our camera connects to a router, it will automatically sync with the router time. If the time is not correct, please check the router time and fine tune here.

First adjust to the correct time zone → hit OK

→ Sync with App Time → hit OK.

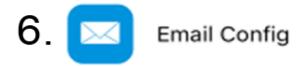

We do not support

We do not support

- -Work LED: You can turn off the LED here.
- Power Line Frequency: In USA, should be 60Hz. Wrong setting can cause the video to bloom or flicker.

You must know the current PW to change the PW to something else. If you have forgotten the PW, you must reset the camera and do the installation over from scratch.

# 10. 🛞 Device Reboot

When poor connection caused by heavy internet traffic, IP conflict etc, rebooting the camera will reestablish the connection and improve the quality of the connection. This function does not reset the camera.

# Part C. PC Viewing

# **Local PC browser viewing**

1.Once the camera is connected with Wi-Fi, install software "IPCamera" from <a href="https://www.spycameras.com/ipcamera.exe">www.spycameras.com/ipcamera.exe</a> and open software to find the connected device's IP address.

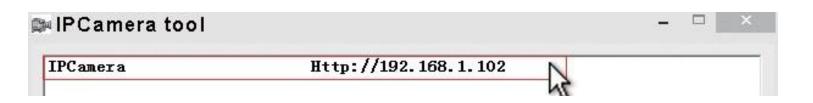

2. Double click the IP address, input

User name: admin

PW: (no password or 8888, depending on the

version) and press ok.

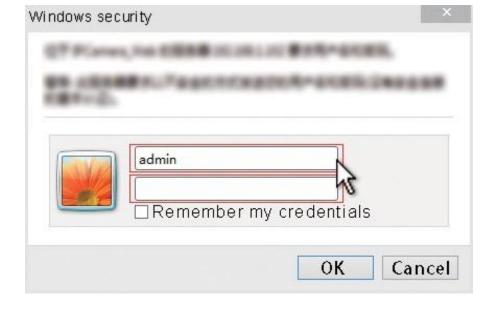

3. After above steps, you can insert setting interface. For first use, please choose language, download and install plug-in by clicking on:

IPCam | 2014

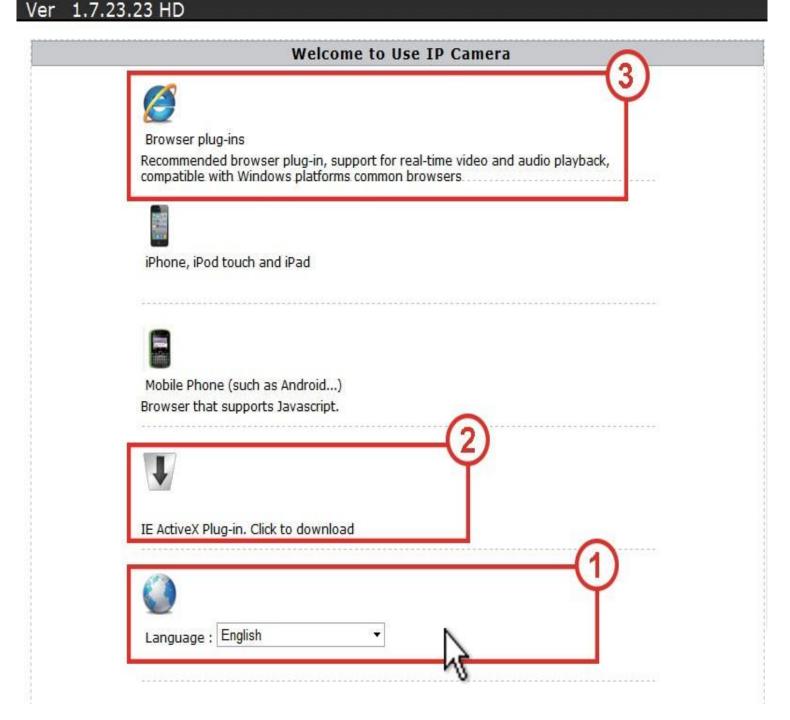

4. Click on the gear icon to go to the final setting interface.

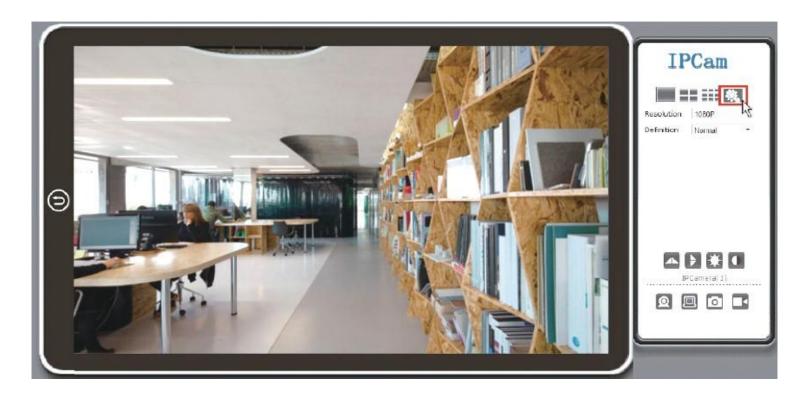

5. Click left options to set other needed functions.

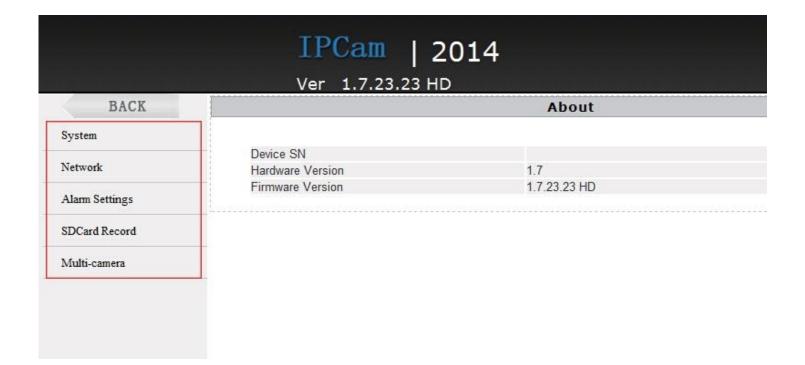

# Remote PC browser viewing

Manual: <a href="www.spycameras.com/multiview.pdf">www.spycameras.com/multiview.pdf</a>

CMS: www.spycameras.com/multiview.zip

If you run into any problems, do not get frustrated, just call our customer support at:

845-533-4460, M-F, 10:00-5:30 ET

No answer? You can also write to

SMS: 914-882-1054

Please limit texting on weekends, unless urgent, we may not reply back right away.

Please write a product review and email us about it and receive:

# FREE 2 Year Warranty.

**SCS Enterprises Inc.** 

info@spycameras.com

www.wifispycameras.com